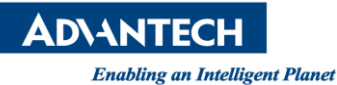

# **Advantech SE Technical Share Document**

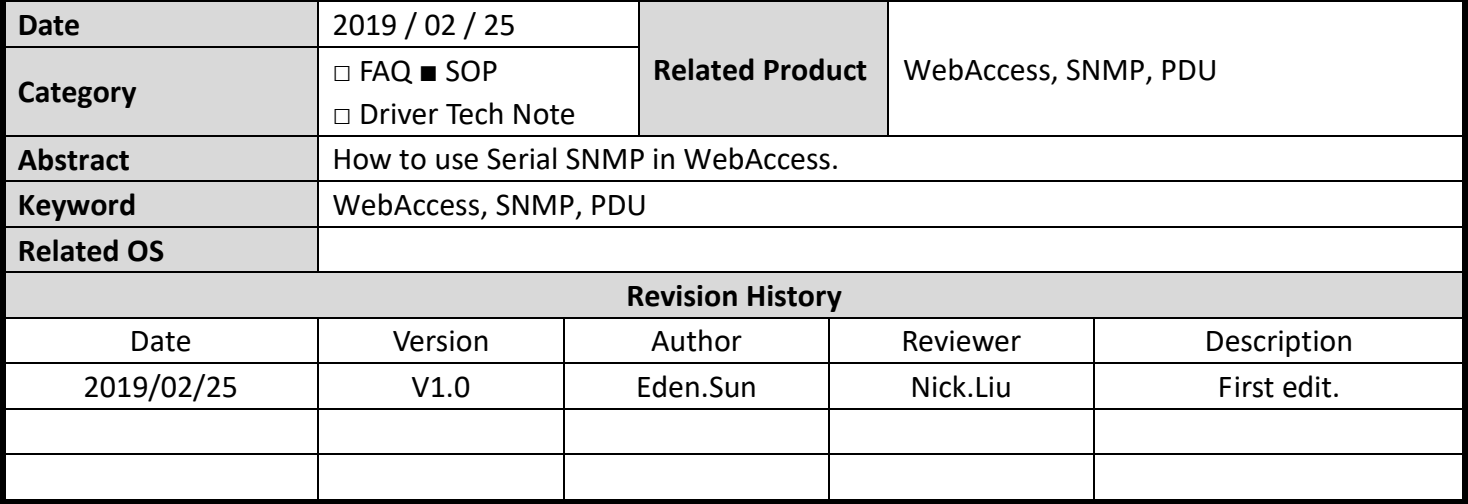

#### **Problem Description & Architecture:**

使用 WebAccess 的 BwSNMP 透過網際網路 (Internet / Intranet) 來讀取機櫃式電源分配器 (PDU : Power Distribution Unit) 的問題:

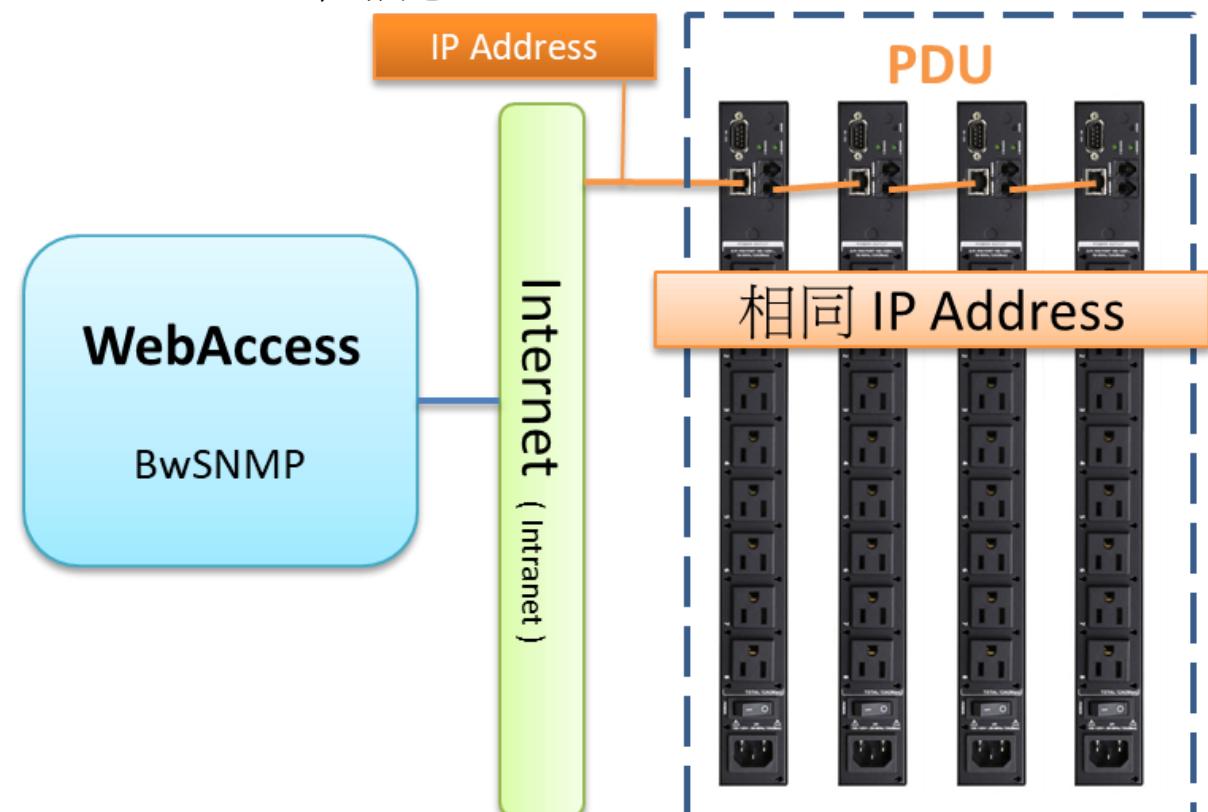

- 1. 第一台 PDU 連接到網際網路,其餘 PDU 則使用串聯方式連接至第一台 PDU
- 2. WebAccess 使用 Driver BwSNMP 輸入 PDU 所在的 IP Address 來連線系統
- 3. WebAccess 只能讀單元號為 0 的 PDU, 如果把單元號改為 1, 系統還是讀取單元號為 0 的 PDU
- 4. 新增設備,設置單元號和站號不為 0, WebAccess 還是默認讀取單元號為 0 的 PDU
- 5. 重新建立通訊埠, 設置單元號和站號不為 0, WebAccess 還是默認讀取站號為 0 的 PDU

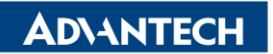

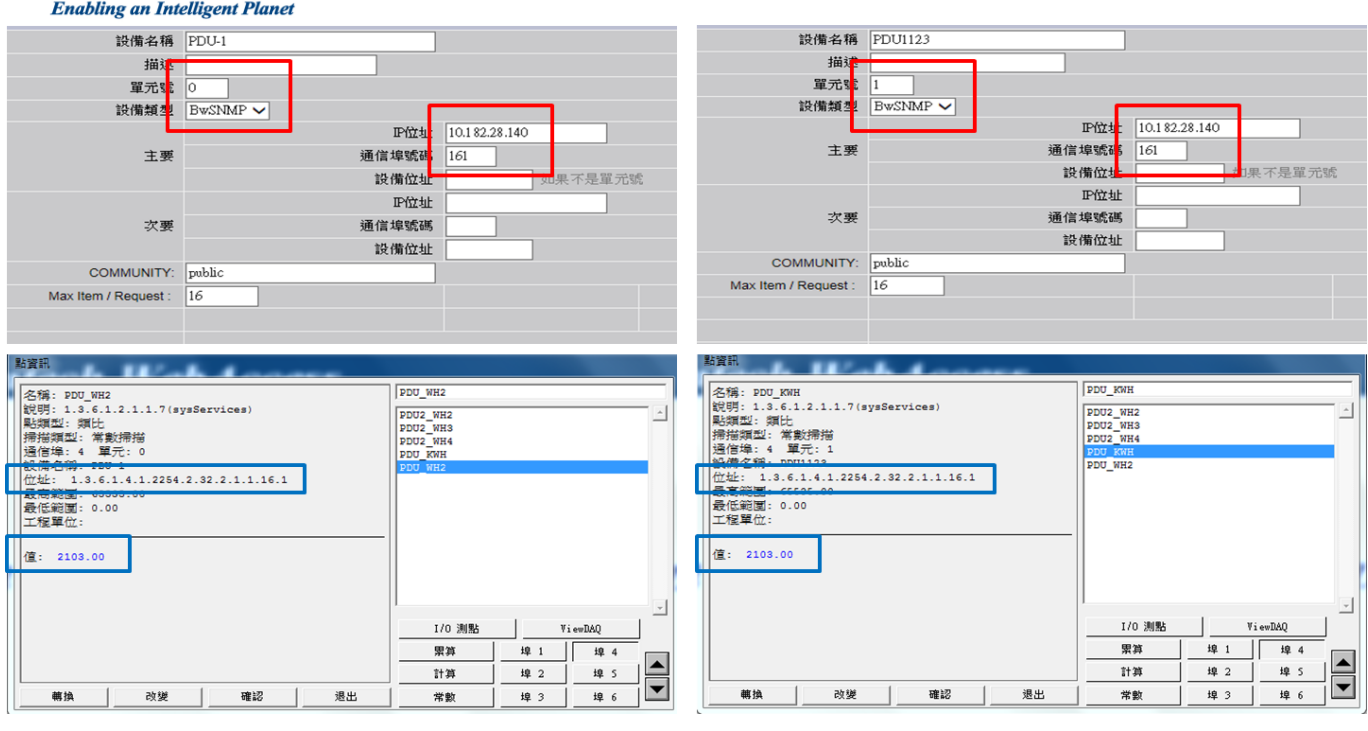

#### **Brief Solution - Step by Step:**

- 前置設置設定
- 1. 從 Windows 開啟 SNMP 設定 控制台 > 程式和功能 > 開啟或關閉 Windows 功能,將下面兩個功能勾選起來。
	- i. 簡易網路管理通訊協定(SNMP)
	- ii. WMI SNMP 提供者

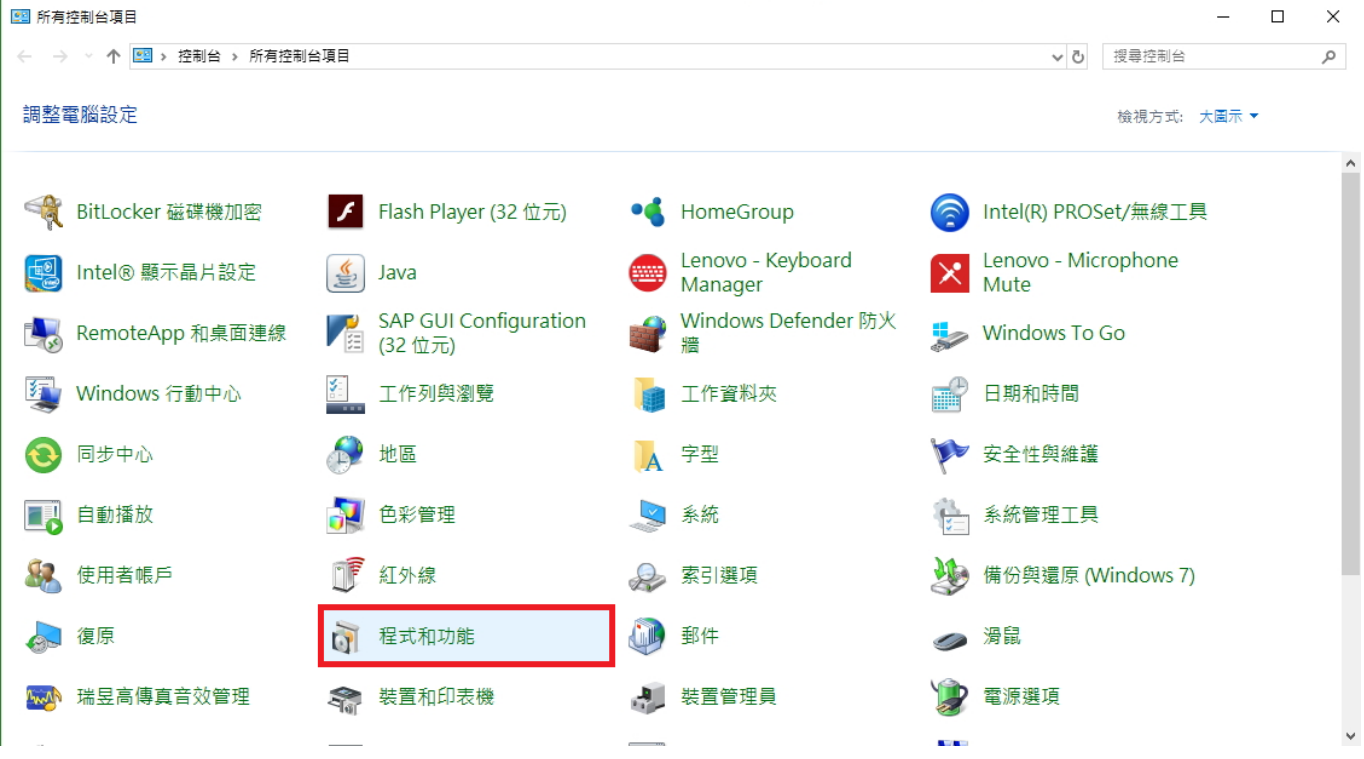

**Enabling an Intelligent Planet** 

**ADVANTECH** 

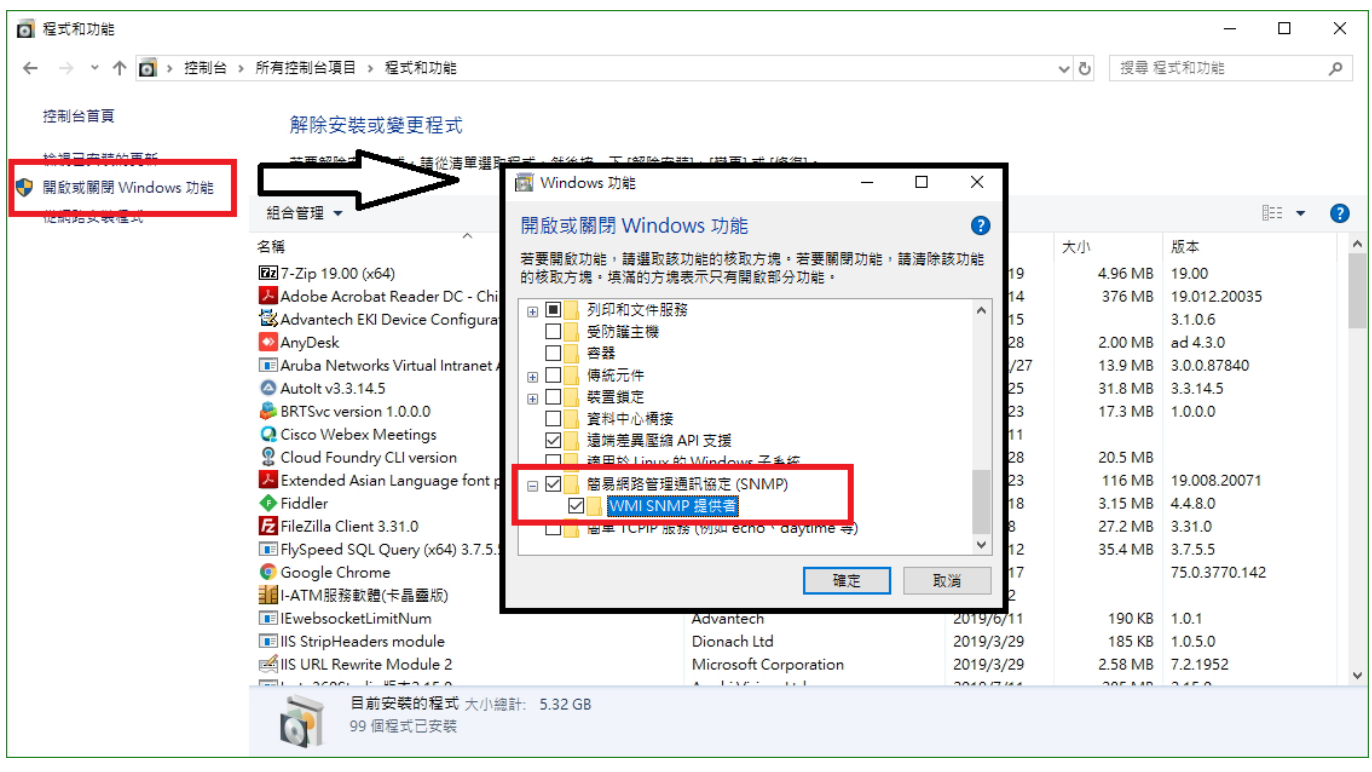

2. 從 Windows 開啟服務設定

控制台 > 系統管理工具 > 服務,將下面兩個服務啟動起來。

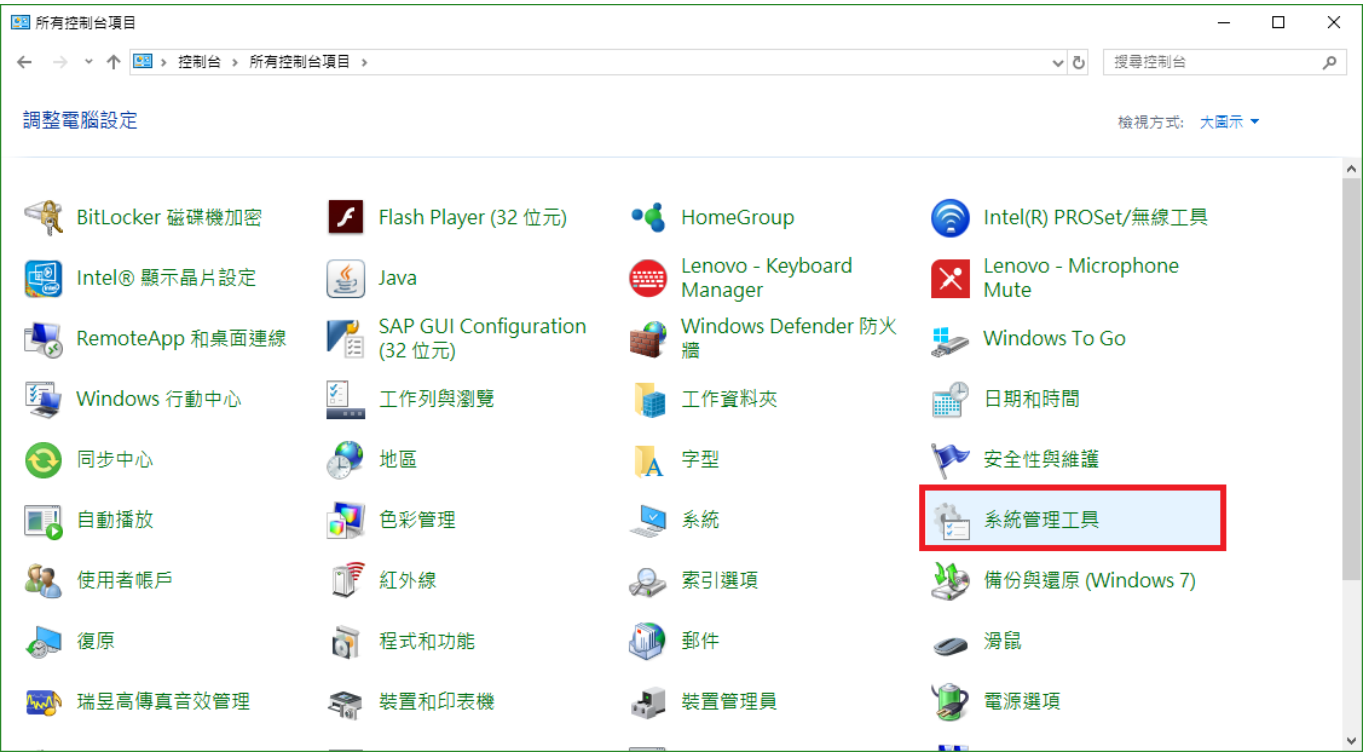

**ADVANTECH**  $\overline{a}$ ◎ | ○ | ■ = | 系統管理工具  $\Box$  $\times$ ■ 常用 共用 檔案 給規  $\vee$  0 ↑ 卷 > 控制台 > 所有控制台項目 > 系統管理工具 √ ひ 搜尋 系統管理工具 م  $\leftarrow$ Internet Information iSCSI 啟動器 ODBC 資料來源 (32 位元) ODBC 資料來源 (64 位元) Services (IIS) 管理員 捷徑<br>1.11 KB 泽 捷徑<br>1.11 KB  $\mathbf{R}$ 捷徑<br>1.11 KB 捷徑 F. Windows 記憶體診斷 工作排程器 元件服務 本機安全性原則 GŹ. 捷徑 捷徑 捷徑 捷徑 **JA**  $1.11$  KB  $1.10$  KB  $1.08$  KB  $1.09$  KB 列印管理 系統設定 系統資訊 事件檢視器 捷徑 捷徑 捷徑 捷徑 ၊ေ  $108$  KB  $1.09$  KB  $1.08$  KB  $114$  KB 具有進階安全性的 Windows 服務 重組並最佳化磁碟機 修復磁碟機 Defender 防火牆 #經 捷徑 捷徑  $113$  KB 捷徑 1 13 KB 效能監視器 資源監視器 電腦管理 磁碟清理 捷徑<br>1.07 KB 捷徑<br>1.08 KB 捷徑 捷徑  $1.08$  KB  $1.13$  KB 胆固 20 個項目 **Q 服務**  $\Box$  $\times$ 檔案(F) 動作(A) 檢視(V) 說明(H) **● 服務 (本機)** O. 服務 (本機) Remote Packet Capture Protocol 名稱 描述 狀態 啟動類型 登入身分 v.0 (experimental) Security Center **WSC** 勤行中 自動催 Local Service Sensor Data Service 從各 手動 (觸... Local System 啟動服務 Sensor Monitoring Service 監視… 手動 (觸... Local Service Sensor Service 用來... 手動 (觸... Local System 描述 Server 為這… 執行中 自動 (觸... Local System Allows to capture traffic on this Shared PC Account Manager 己停用 Local System Man... machine from a remote machine Shell Hardware Detection 為自… 執行中 自動 Local System Smart Card 管理... Local Service 自動(觸.. Smart Card Device Enumeration Service Local System 請為 手動 (觸 O. Smart Card Re ral Doliz 分許 壬齢 Local Syste **C. SNMP Senice** 欧田 執行中 自動 Local System SNMP Trap 接收 手動 Local Service ansi EPIT Spot Verifier 檢查... 手動 (觸... Local System SQL Server (SQLEXPRESS) Provi... 執行中 自動 NT Service\MSS.. SQL Server Agent (SQLEXPRESS) Exec... 已停用 Network Service SQL Server Browser 已停用 Local Service Provi... SQL Server VSS Writer Provi... 執行中 Local System 自動 SSDP Discovery 探索... 執行中 手動 Local Service State Repository Service 為薩 勤行中 手動 Local System Still Image Acquisition Events 啟動... 手動 Local System 動行中 Storage Service 提供... 手動 (觸... Local System Storage Tiers Management 最佳. 手動 Local System

3. 延續第二步,開啟 SNMP Sevice 權限

延伸 / 標準/

控制台 > 系統管理工具 > 服務 > SNMP Service 點擊右鍵 > 內容 > 安全性, 新增 一個群體,暫日命名為 public,權限給所有主機,接著重新啟動 SNMP。

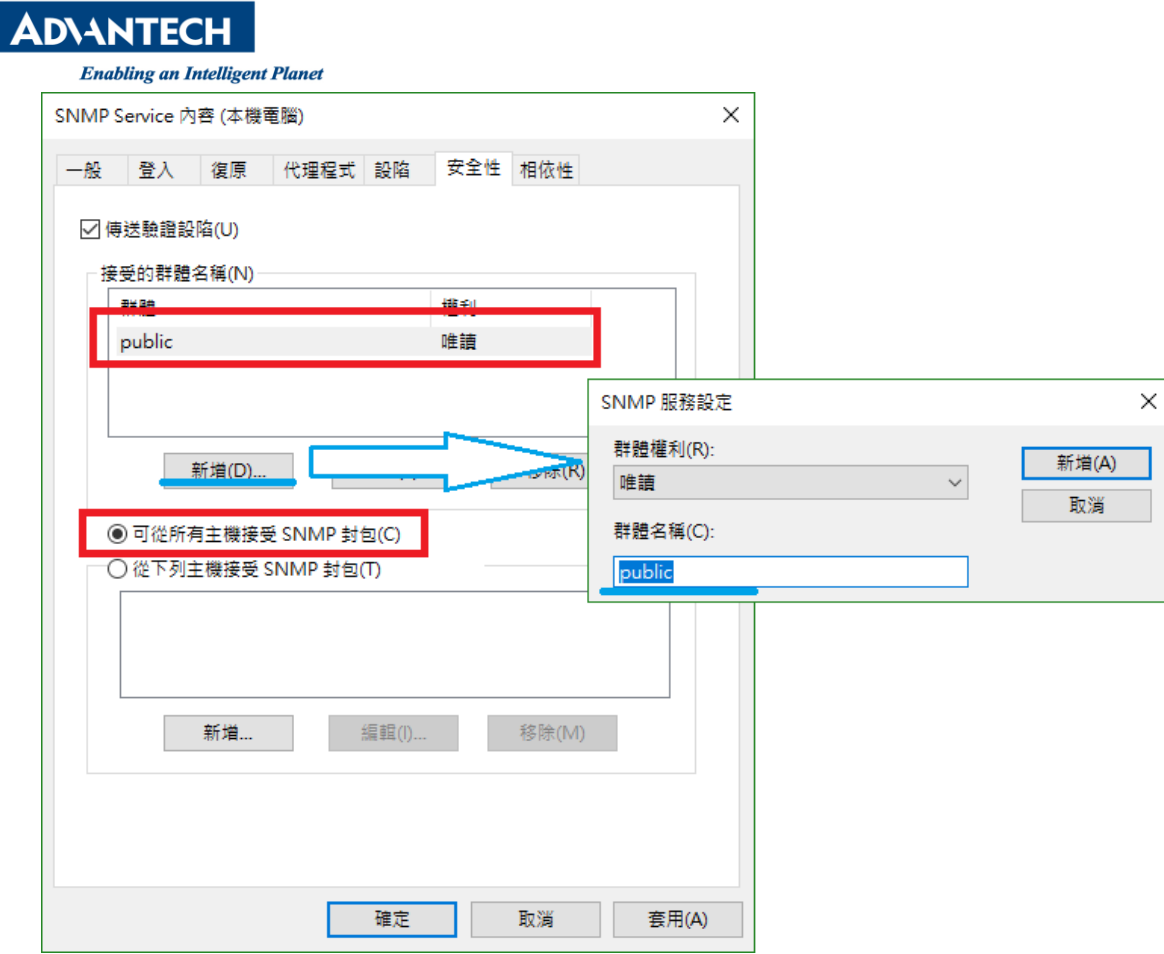

4. 關閉防火牆,並重啟電腦。

控制台 > Windows Defender 防火牆 > 開啟或關閉 Windows Defender 防火牆 > 關閉 Windows Defender 防火牆。

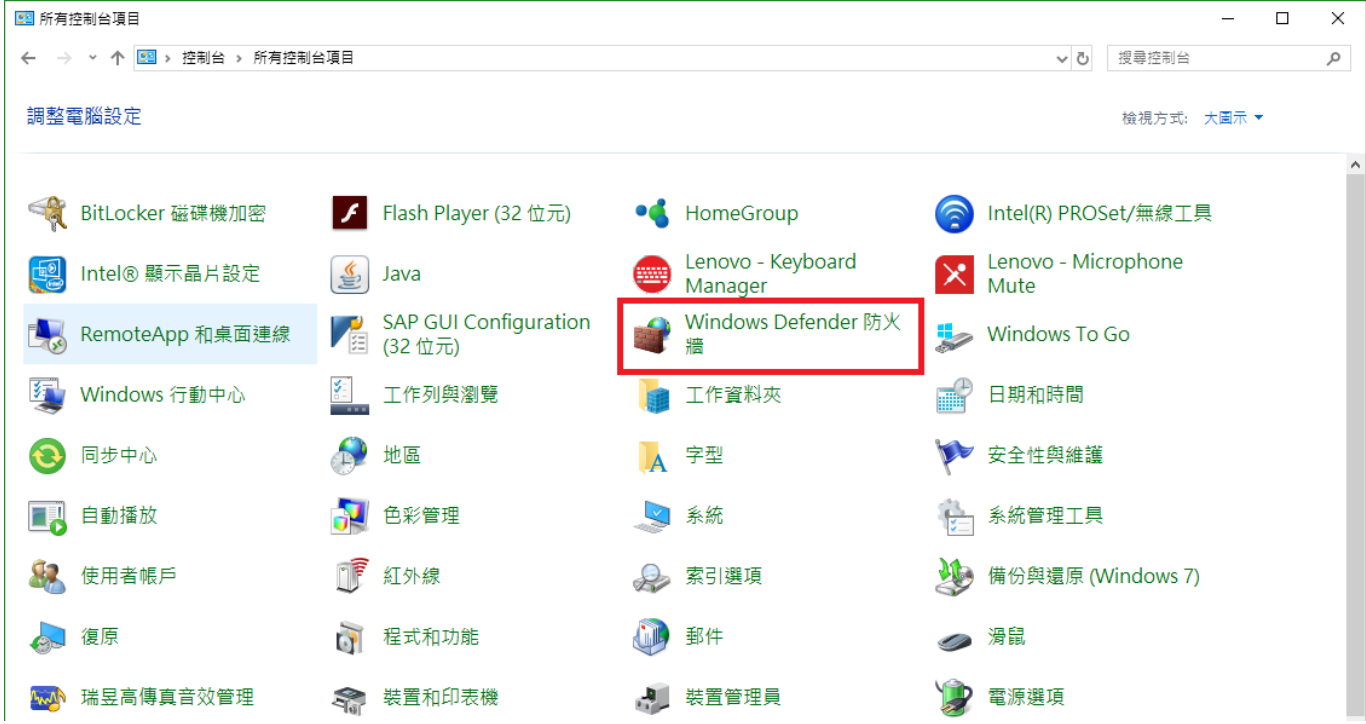

**Enabling an Intelligent Planet** 

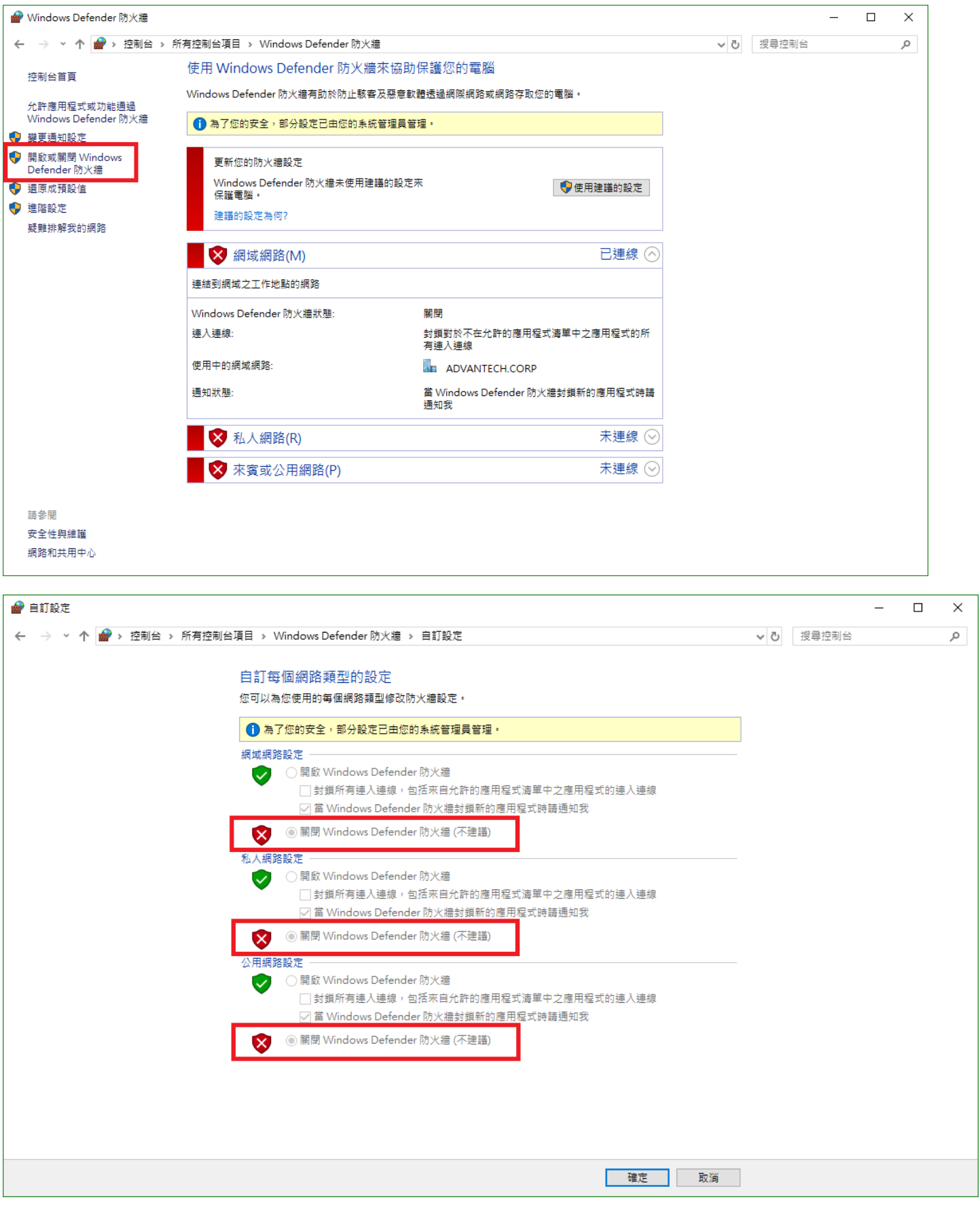

**Enabling an Intelligent Planet** 

- ▶ WebAccess SCADA 與 SNMP 的連線參數設定 (一般連線) **(**使用系統敘述 **(sysdescr) OID 1.3.6.1.2.1.1.1.0** 為範例**)**
- 1. 增加通訊埠

接口名稱>>選用 TCPIP 其餘參數使用預設即可

|館點屬性 剛除 ||増加通訊埠 ||累算點 計算點 常数點 条統點 面板 即時趨勢圖 資料記 条統 事件記錄 按键轉換 導入外部數據 需量控制 BACNetServerConfig ModbusServerCo

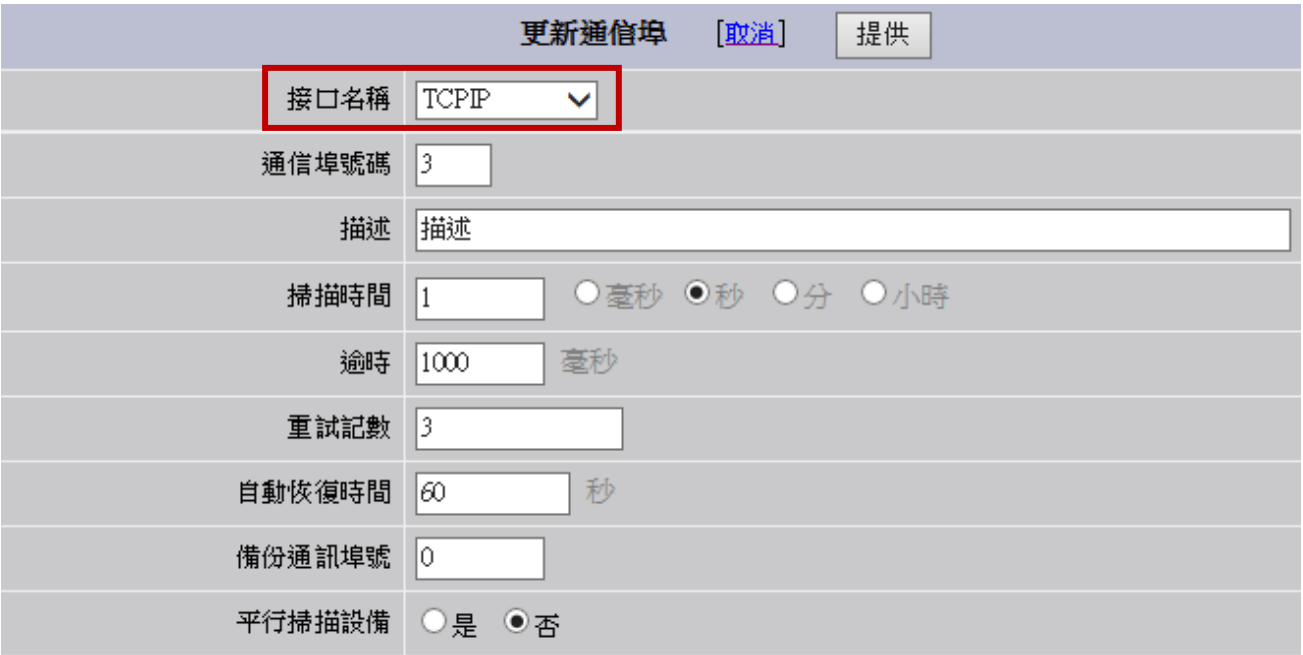

2. 增加設備

設備類型>>選用BwSNMP IP 位址>>10.182.31.94 (設備IP Address) 通信埠號碼>>161 設備位址>>1 其餘參數使用預設即可

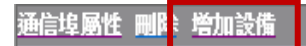

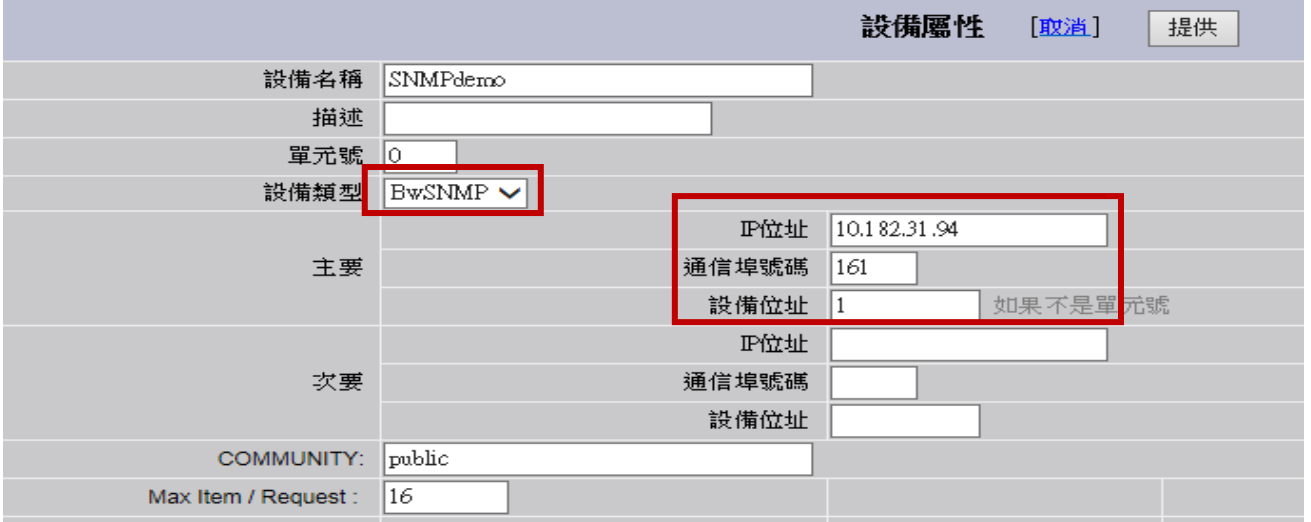

**ADVANTECH Enabling an Intelligent Planet** 

3. 增加測點 (Sysdescr 系統敘述點) 參數>>選用Descript 輸入自訂測點名稱 位址>>1.3.6.1.2.1.1.1.0 文字長度:80 其餘參數使用預設即可

**I mulke – Kérhošlitet – Kérhola: Ha** 

т.

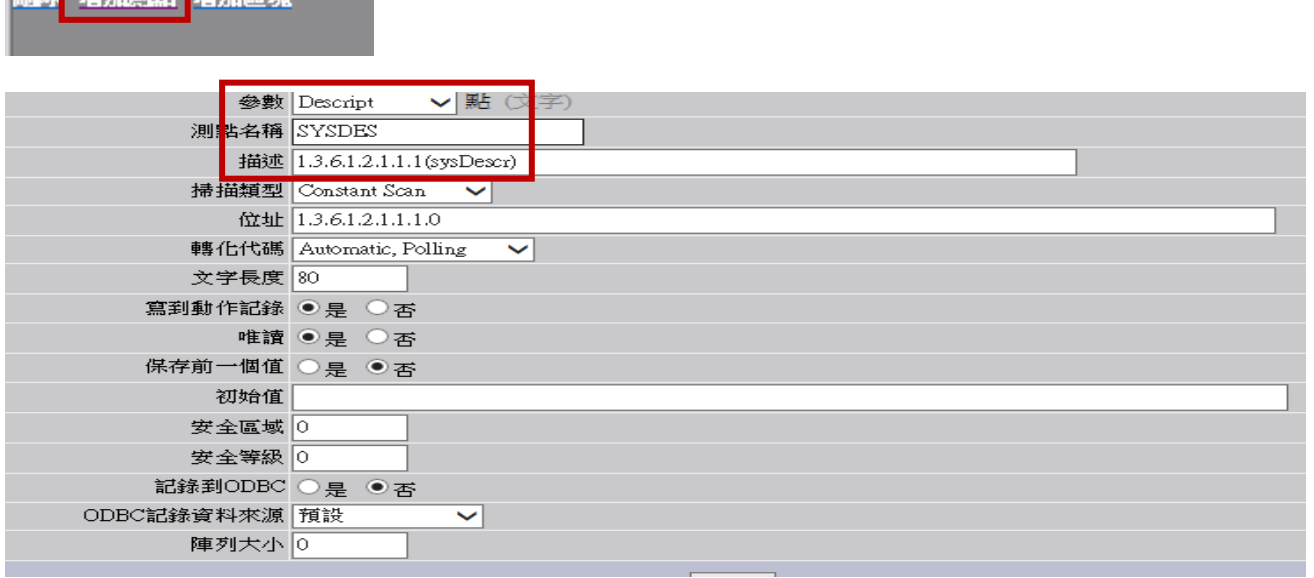

4. 回到SCADA頁面進行下載專案並啟動WebAccess核心後,執行VeiwDAQ,選擇測點SYSDES,出現下 圖顯示,即代表WebAccess SCADA成功連線SNMP資訊

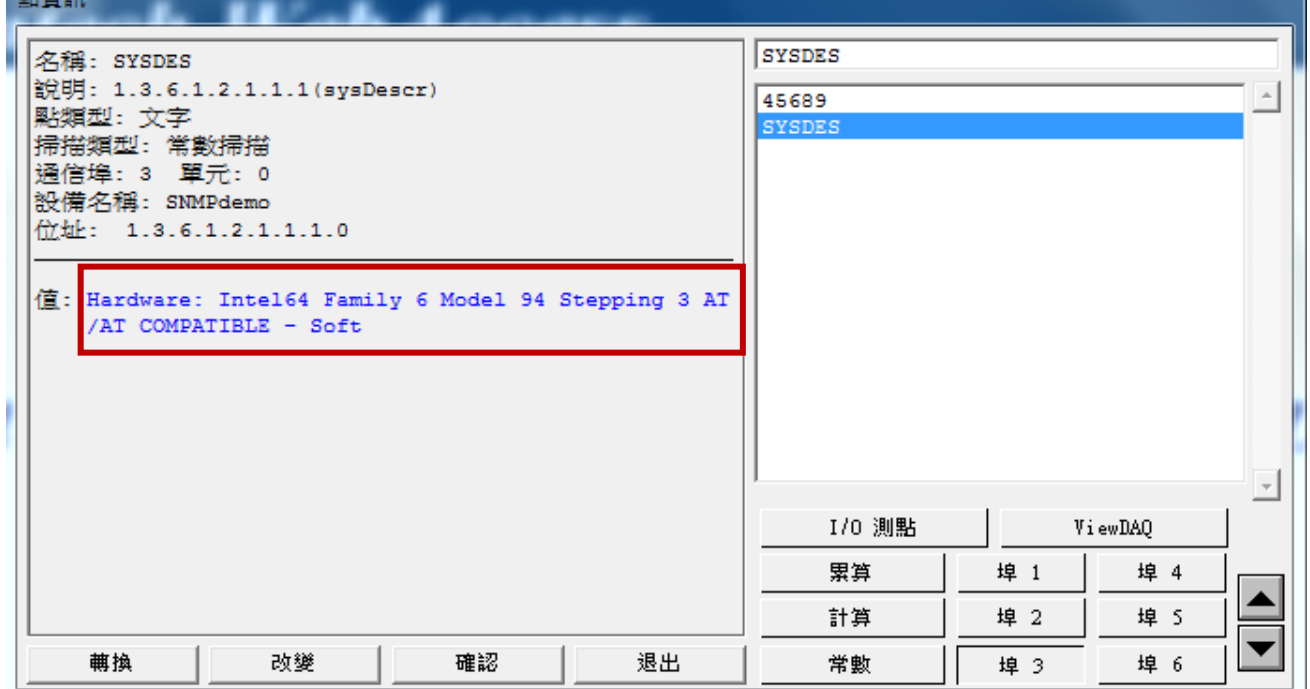

**Enabling an Intelligent Planet** 

- ▶ WebAccess SCADA 與 SNMP 的連線參數設定 (PDU 串聯網口)
- 1. 通過第三方軟件 Hilisoft MIB Browser 軟體,來抓取 PDU 内的地址 打開軟件,在"Address"内輸入 PDU 的 IP,然後在"Operations"內選擇 Walk,去尋找 PDU 數據對 應得地址。

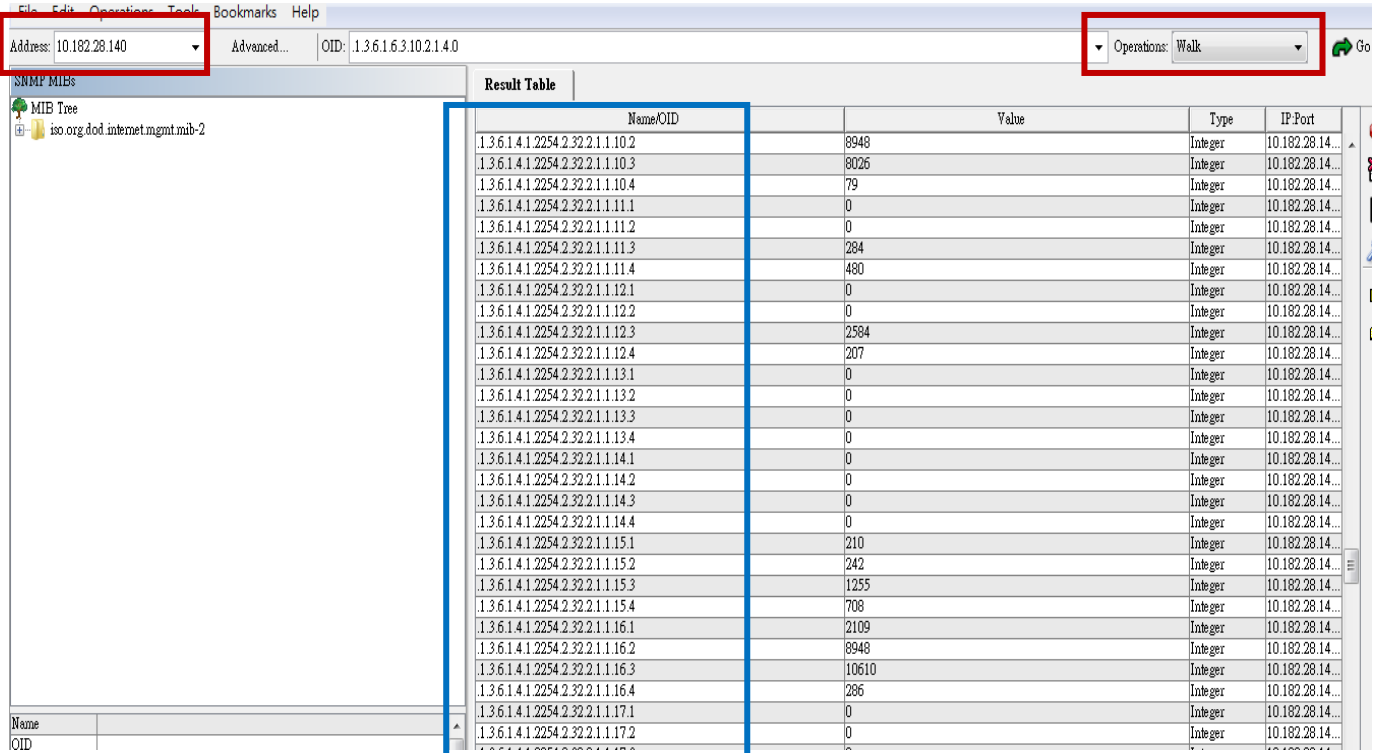

2. 增加通訊埠

接口名稱>>選用 TCPIP

其餘參數使用預設即可

|龍點屬性 刪除 ||増加通訊埠 ||累算點 計算點 常數點 条統點 面板 即時趨勢圖 資料記 条統 事件記錄 按键轉換 導入外部數據 需量控制 BACNetServerConfig ModbusServerCo

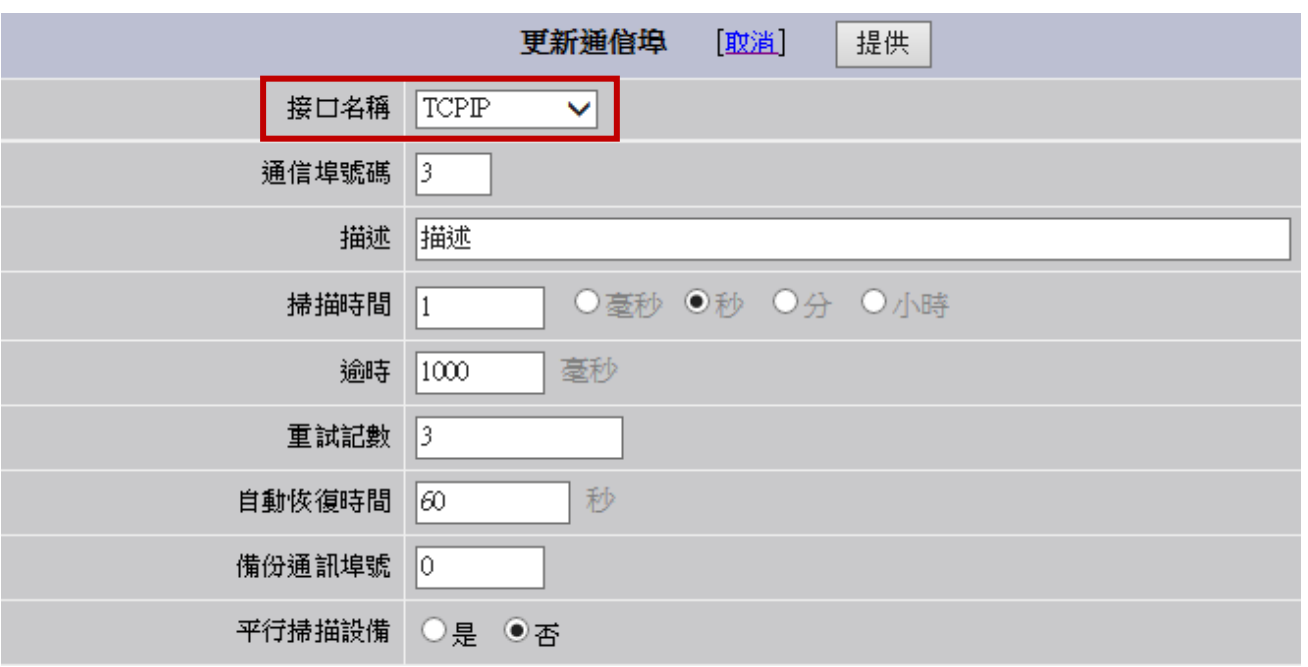

**Enabling an Intelligent Planet** 

3. 增加設備 設備類型>>選用BwSNMP IP 位址>>10.182.31.94 (設備IP Address) 通信埠號碼>>161 設備位址>>1 其餘參數使用預設即可

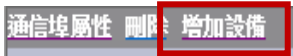

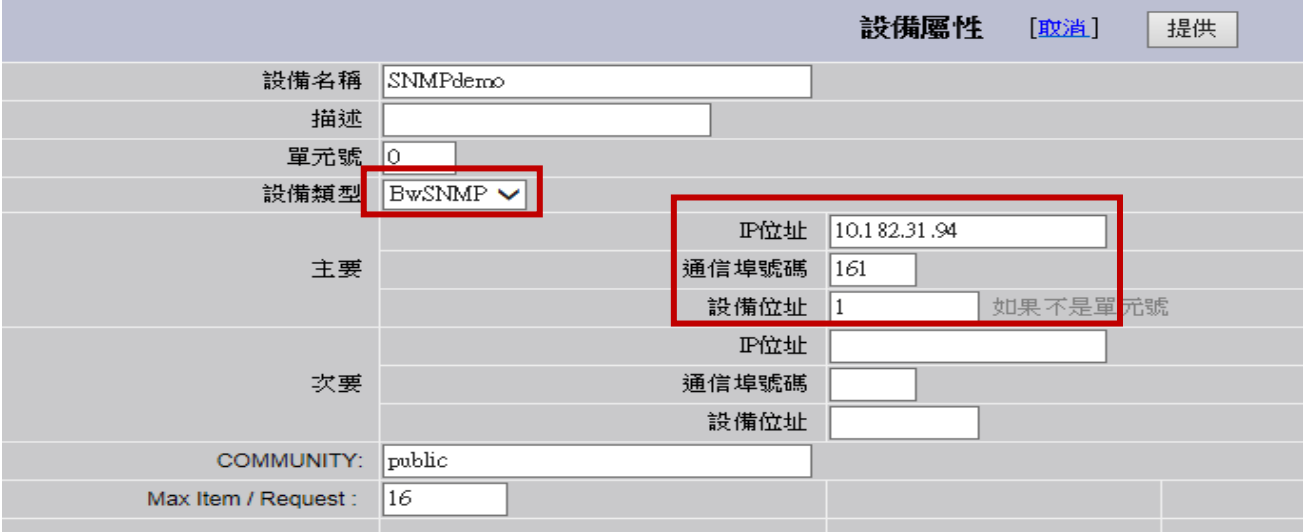

4. 增加測點 (PDU2\_WH1) 參數>>選用Services 輸入自訂測點名稱 位址>>1.3.6.1.4.1.2254.2.32.2.1.1.16.**1** 其餘參數使用預設即可

■ 略 増加測點 増加區塊 ■

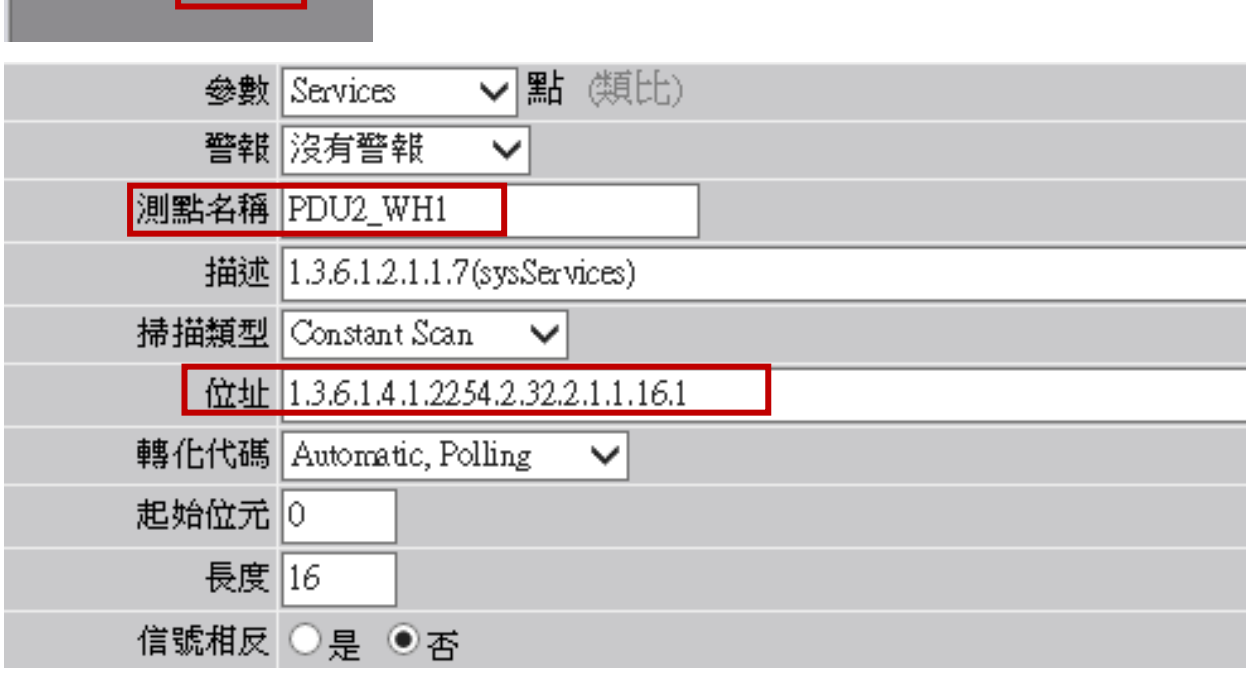

**Enabling an Intelligent Planet** 

5. 增加測點 (PDU2 WH2) 在依次增加測點,只是位址最後一碼不同,其餘參數不變 參數>>選用Services 輸入自訂測點名稱 位址>>1.3.6.1.4.1.2254.2.32.2.1.1.16.**2** 其餘參數使用預設即可

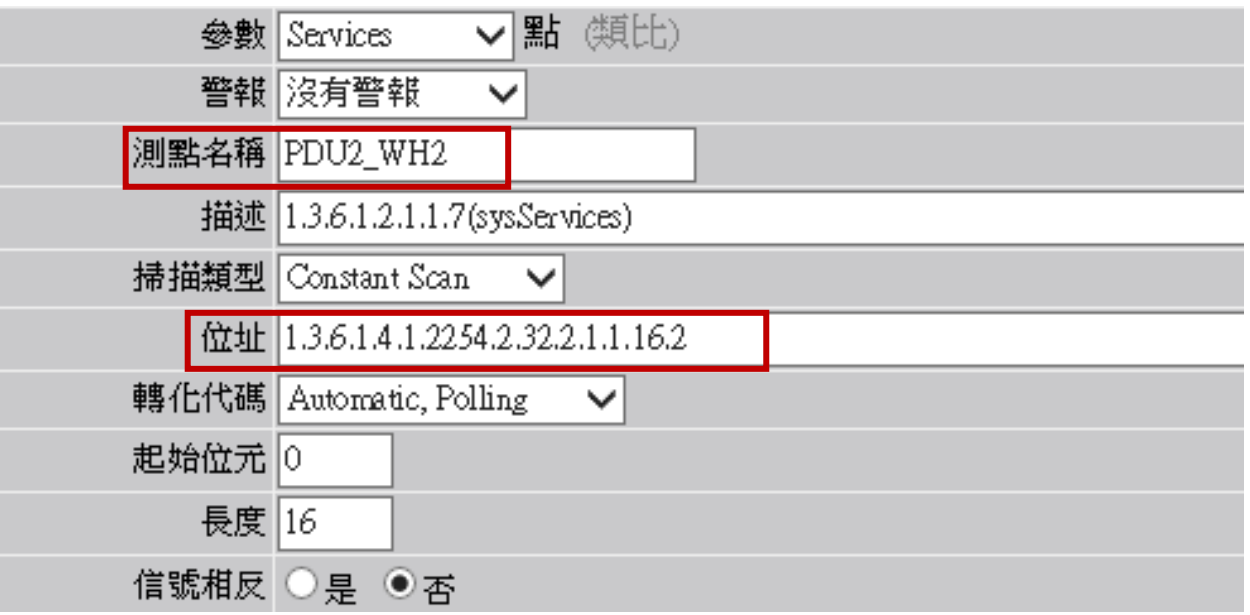

- 6. 依序增加測點 (PDU2\_WH3) 與 (PDU2\_WH4)
- 7. 回到 SCADA 頁面進行下載專案並啟動 WebAccess 核心後,執行 VeiwDAQ,選擇測點先前建立過 的點,並查看數據

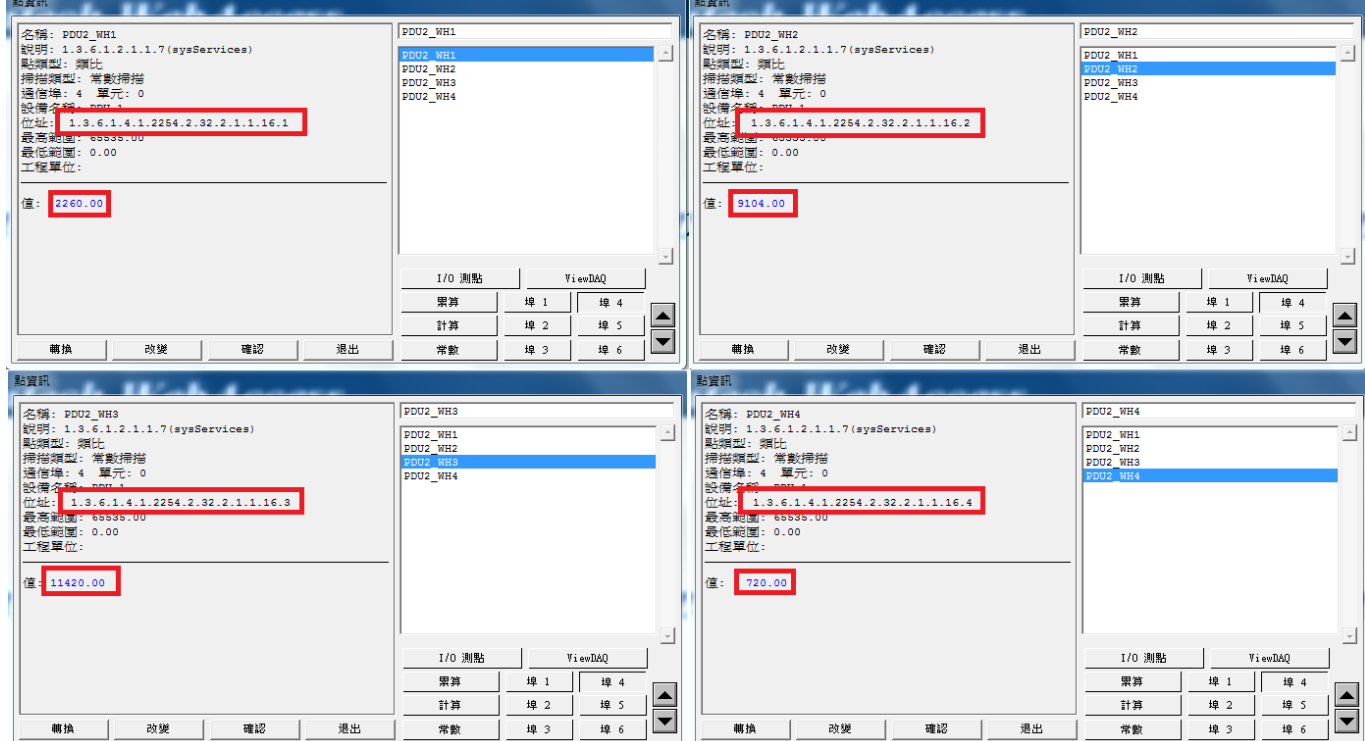

**Enabling an Intelligent Planet** 

- **Pin Definition (in case of serial connection):**
- **Reference:**